## 参考①:送信データ取消について

## 【送信データ取消方法】

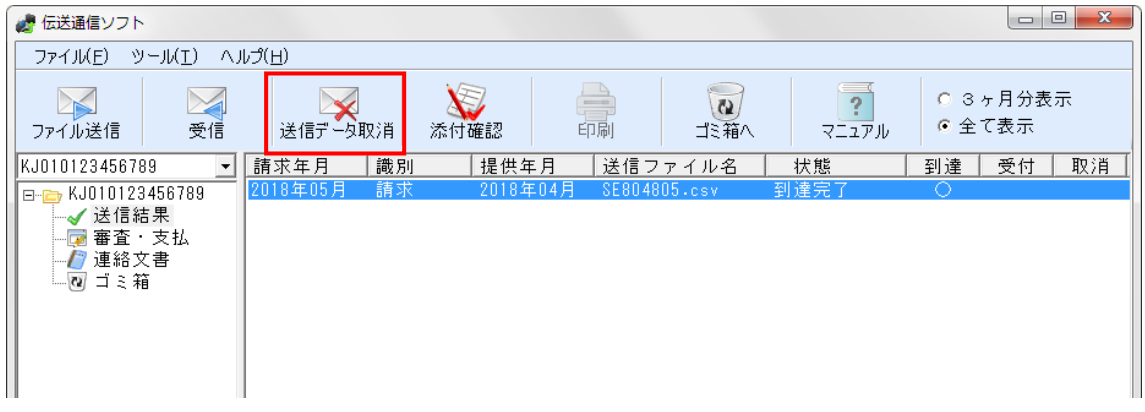

「送信結果」フォルダ内の取り消したいファイルを選択し、青く反転している状態 で「送信データ取消」ボタンをクリックして下さい。

なお、「送信完了」のデータについては、審査処理の実施が確定された状態である ため、送信データ取消は行えません。

※送信データ取消は、エラー情報の含まれたデータだけでなく、「受付完了」のデ ータについても可能です。また、毎月1日から受付締切日の 24:00 までなら、何 度でも行うことが可能です。

## 【確認方法】

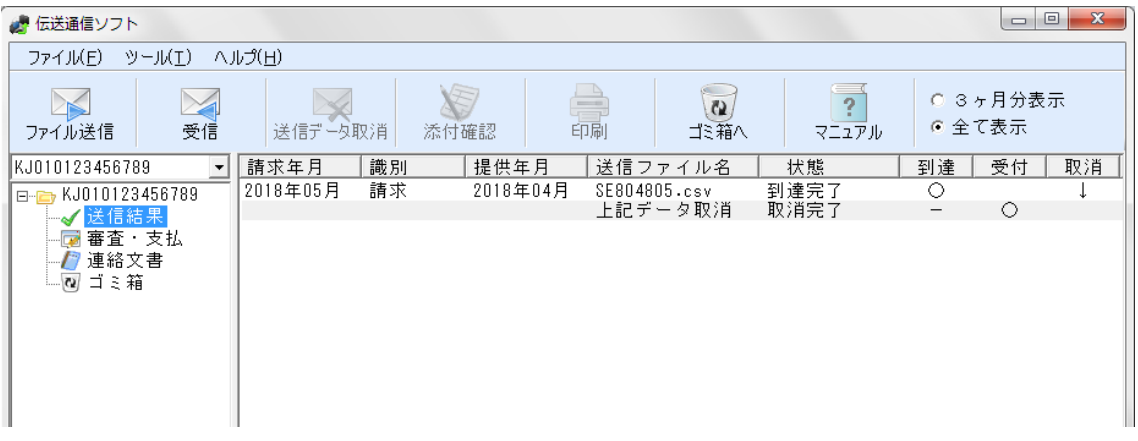

送信データ取消後、「受信」ボタンを押して取消結果を受信して下さい。 上図のように、取り消したいファイルの下に、【送信ファイル名】上記データ取消 【状態】取消完了【受付】○ と表示されれば、取消処理が正常に完了しています。

※取消結果が届くまで、しばらくかかる場合があります。